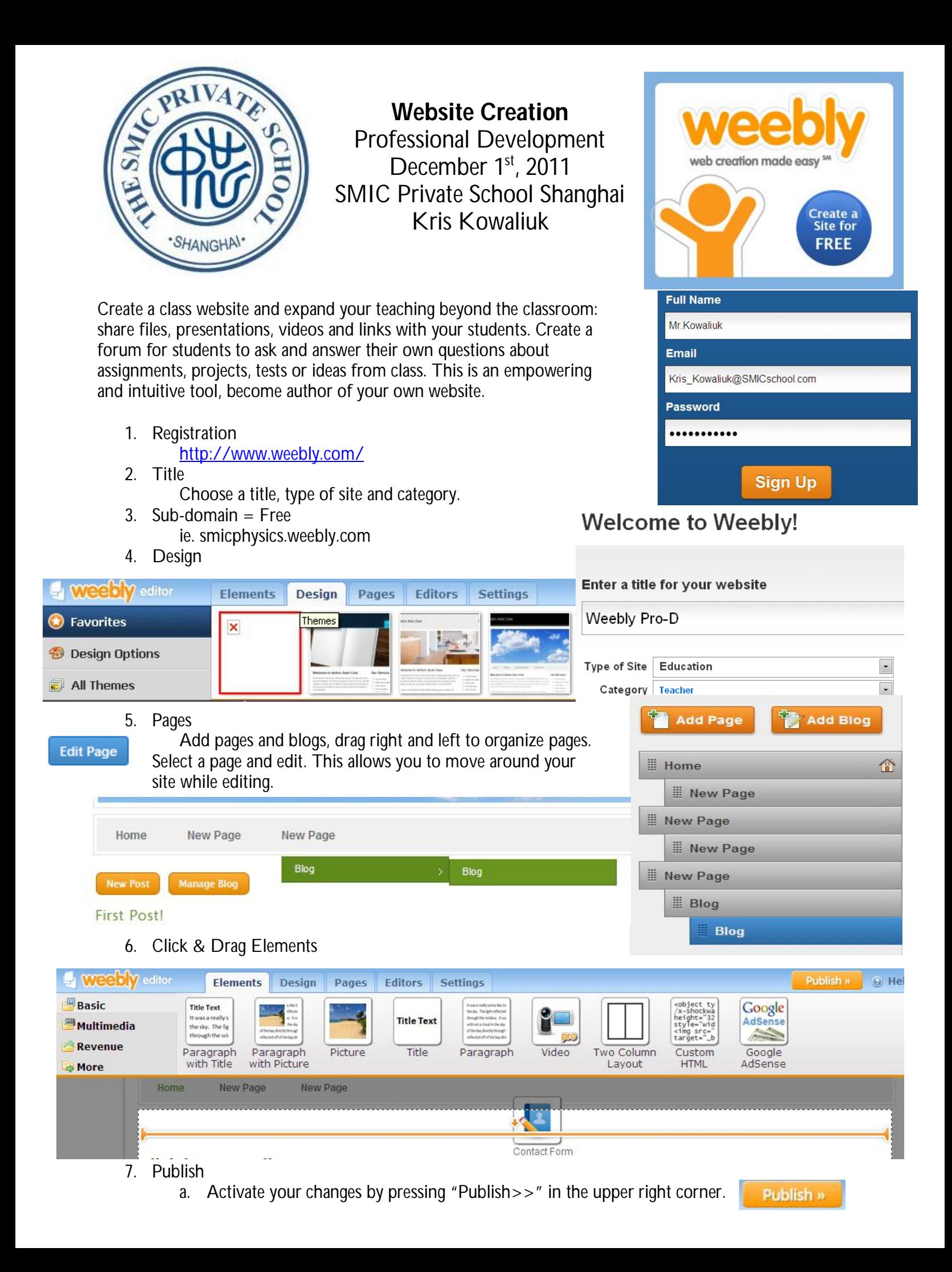

## **Advanced**

- 8. Images
	- a. The image has to be saved on your computer.
	- b. Internet Image: right-click, "Save Picture As…"
	- c. "Click Here to Edit"
	- d. "Click to upload a file from your computer"

## 9. Files

- a. The file has to be saved on your computer.
- b. Change from "Basic" to "Multimedia".
- c. Drag & Drop "File"
- d. "Click here to upload file", then "Upload new File"
- e. Edit the File Name and press "Enter" after changes

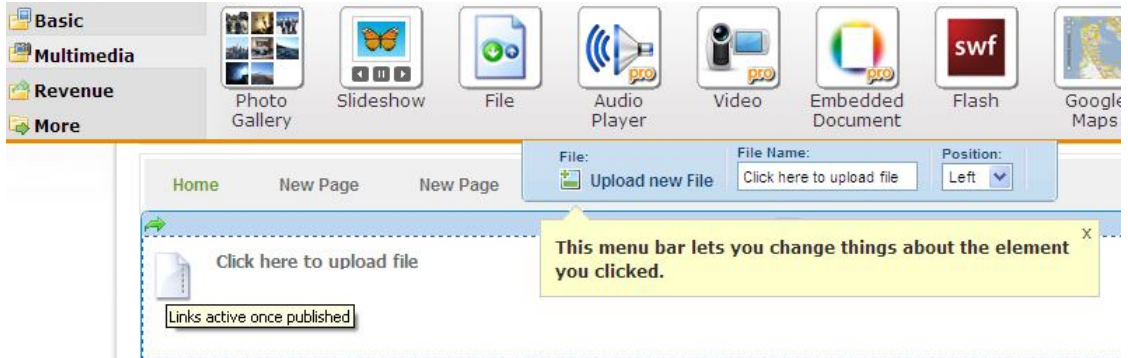

## 10. Forum

Forums by Tal.ki

Contact Form

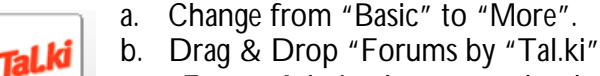

- c. "Forum Admin" lets you make changes to your Forum
- d. "Start a Topic" posts a new topic live. Students and teachers can start new topics and respond to posts.

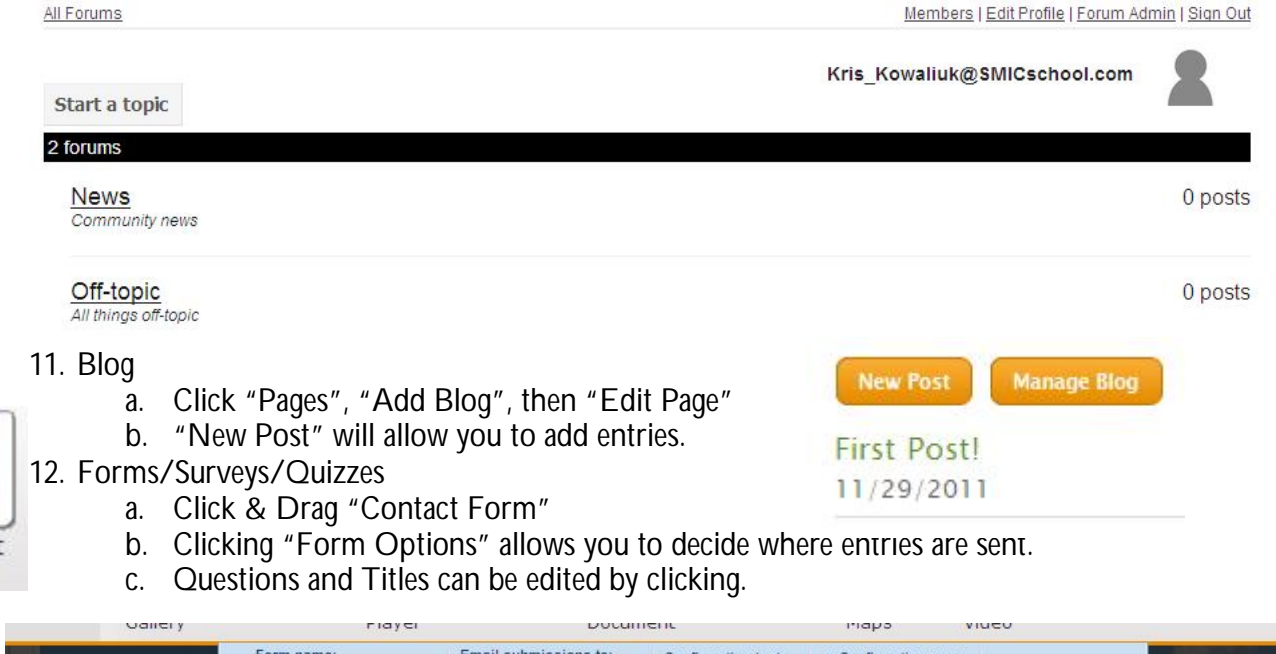

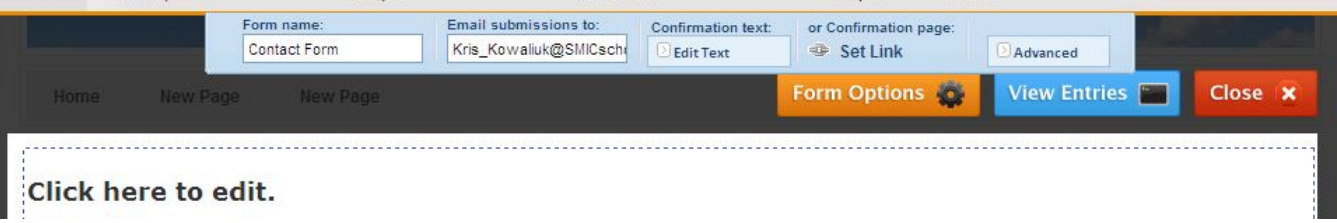

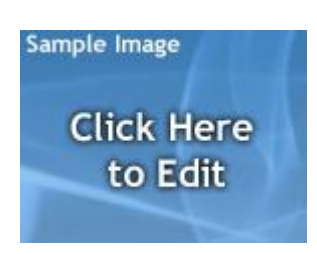